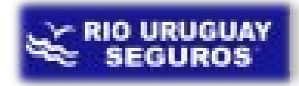

# LINK DE ACCESO AL SIS

#### http://riouruguay.appweb.com.ar/portal/

### Ingreso al portal SIS

Al cliquear en el link nos aparecerá la pantalla que vemos a continuación para loguear nuestro usuario:

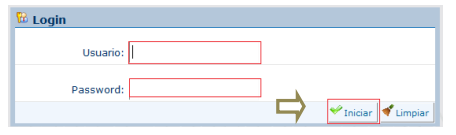

Ya ingresado elusuario y la contraseña cliquearemos en *Iniciar*.

Una vez dentro del mismoseleccionaremos el icono de *Siniestros*:

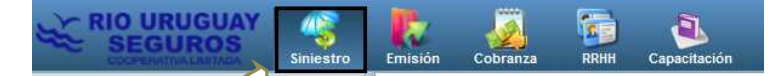

Al entrar en éste veremos un submenú donde elegiremos*Ingreso*:

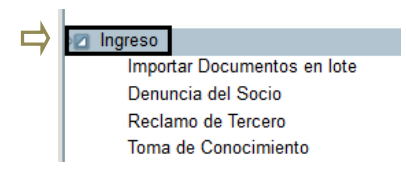

Esta acción nos desplegara otro submenú y optaremos por*Denuncia del Socio (F133)*.

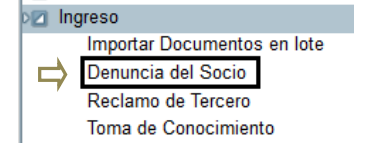

Dentro de *Denuncia del Socio* veremos la pantalla de búsqueda la cual cuenta con filtros que nos permiten localizar siniestros previamente ingresados. Y en la parte inferior de la que nos permiten localizar siniestros previamente ingresados. Y en la parte inferior de la<br>misma las opciones de: *Buscar, Limpiar, Agregar*, como vemos en la imagen a continuación:

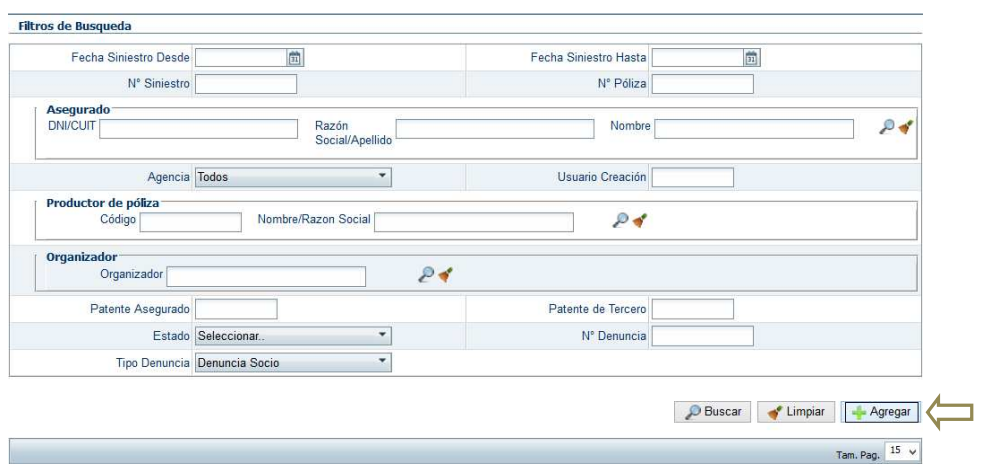

Donde *+ Agregar*nos permite el acceso al formulario de ingreso de denuncias.

Ahora sí, una vez dentro del mismocomenzaremos a completar los diferentes campos de datos: ismocomenzaremos a completar los diferentes $\emph{isificas del Siniestro}$ do

## Primera Pestaña Características del Siniestro Siniestro

Esta contempla:

- Datos del siniestro
- Datos del asegurado
- Datos del vehículo asegurado
- Lugar del siniestro
- Características del siniestro
- Tipo de siniestro Hecho Generador-
- Intervención
- Estimaciones

Es importante mencionar que hay tres campos que no son modificables una vez generado el número de siniestro, estos son:

- Fecha de ocurrencia y hora.
- Localidad de ocurrencia.

**RIO URUGUAY<br>SEGUROS** 

#### Número de póliza.

Los primeros datos solicitados serán las fechas, y la patente o la póliza póliza el asegurado.

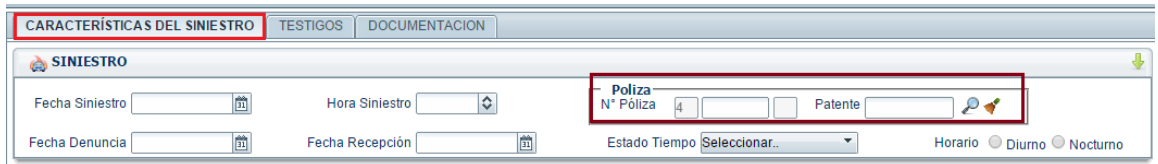

Al cargar la patente o la póliza en el espacio indicado en la imagen previa el sistema lo reconocerá, lo relacionara con la fecha de siniestro ingresada, y si corresponde cobertura Al cargar la patente o la póliza en el espacio indicado en la imagen previa el sistema lo<br>reconocerá, lo relacionara con la fecha de siniestro ingresada, y si corresponde cobertura<br>para la misma este cargara directamente t asegurado.En el caso de que no haya póliza existente para dicho dominio nos dará aviso de *póliza inexistente*.

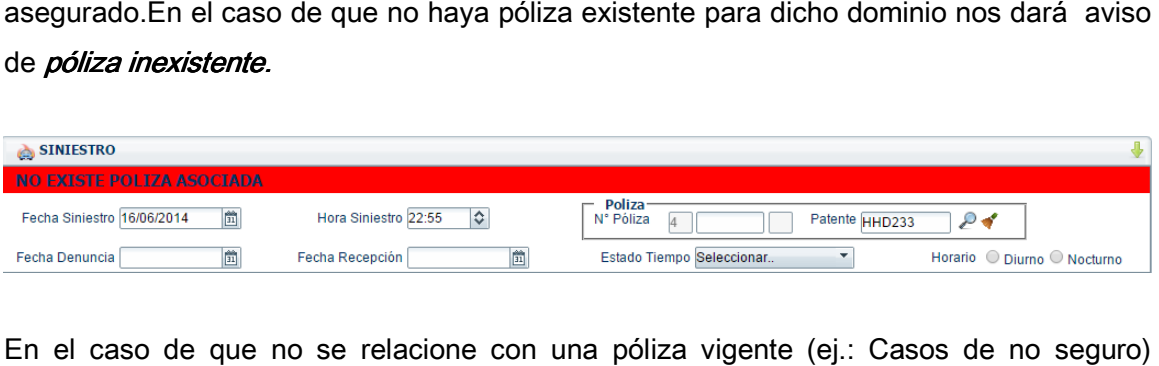

En el caso de que no se relacione con una póliza vigente (ej.: Casos de no seguro)<br>deberemos cargar todos los datos, del asegurado y del vehículo, por medio de *Agregar*. deberemos cargar todos los datos, del asegurado y del vehículo, por medio de Esta acción también la llevaremos a cabo al momento de ingresar los datos del *conductor*si este*no es el asegurado* y no se encuentre por medio del filtro de búsqueda.

Al cliquear en *Agregar* se nos abrirá una ventana en la cual procederemos al ingreso de los correspondientes datos.

Cuando editamos una nueva persona debemos, primero, controlar que los datos de la denuncia se correspondan con los de la documentación presentada (DNI, licencia de Cuando editamos una nueva persona debemos, primero, controlar que los datos de la<br>denuncia se correspondan con los de la documentación presentada (DNI, licencia de<br>conducir, etc.) para que así la misma quede cargada correc Al ingresar tanto el nombre como el apellido debemos ingresarlos completos, por ejemplo si la persona tiene segundo nombre debemos escribirlo en su totalidad Debemos llenar la mayor cantidad de campos como sea posible para tener una base de datos correcta y completa.

A modo de aclaración: aquellas opciones que contienen un signo más en color verde deben ser cliqueadas una vez que completamosla información en los campos requeridos para que la misma quede registrada.

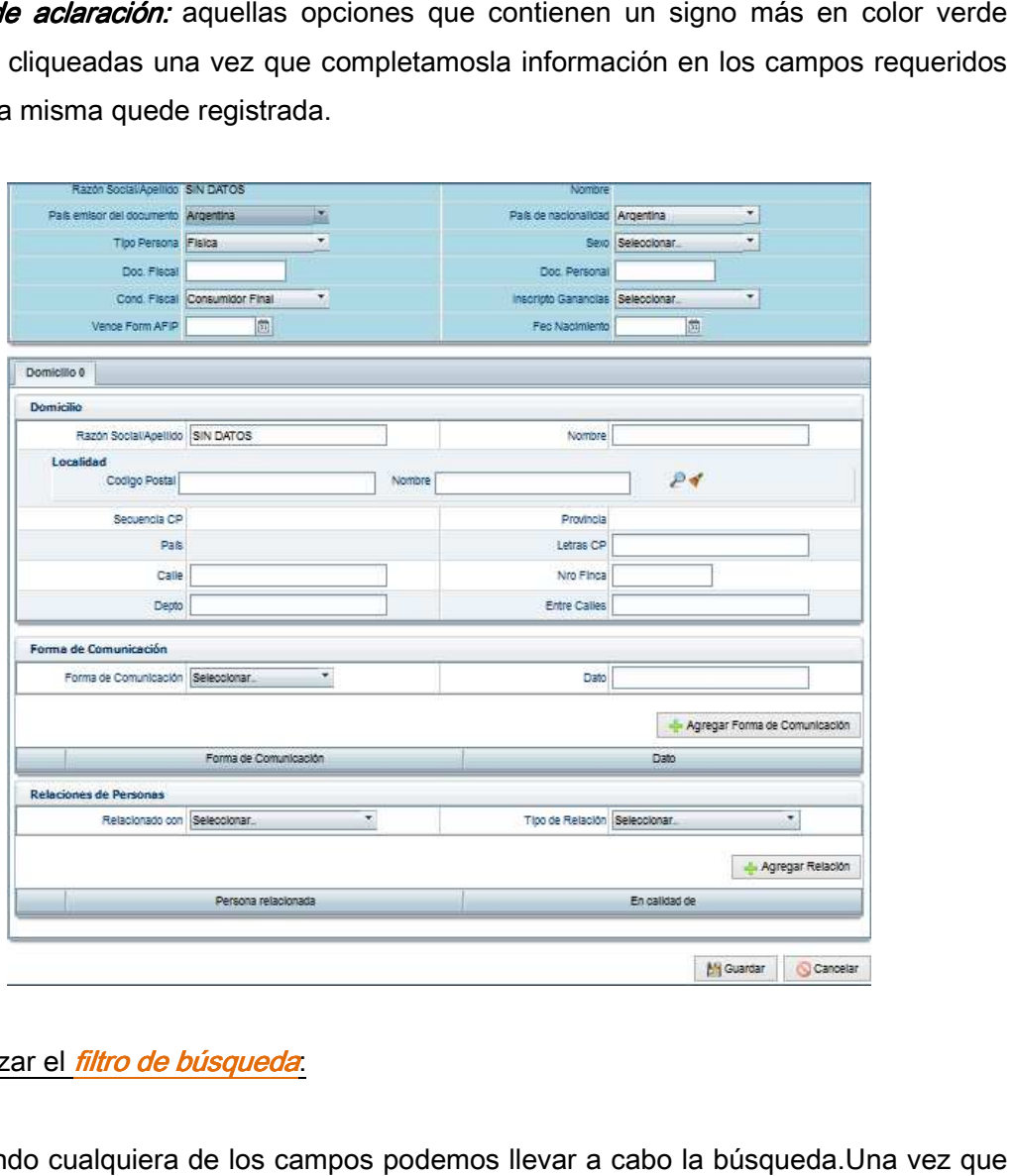

# Como utilizar el *filtro de búsqueda*:

Completando cualquiera de los campos podemos llevar a cabo la búsqueda.Una cliqueamos en la opción *Buscar*se nos desplegaran todos los resultados, si encontramos el deseado lo seleccionamos y en el caso contrario saldremos de dicho filtro y procederemos como se explicó previamente por*Agregar*.

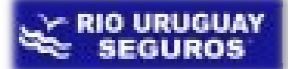

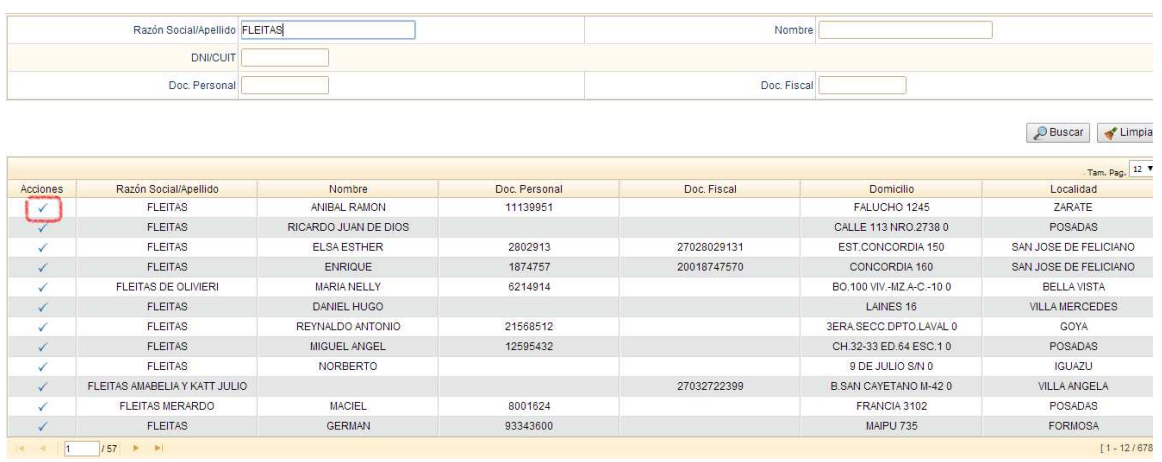

### Lugar del siniestro:

El ingreso del mismo podemos realizarlo cargando los datos en uno de los dos campos remarcados en la imagen a continuación y seleccionando la lupa:

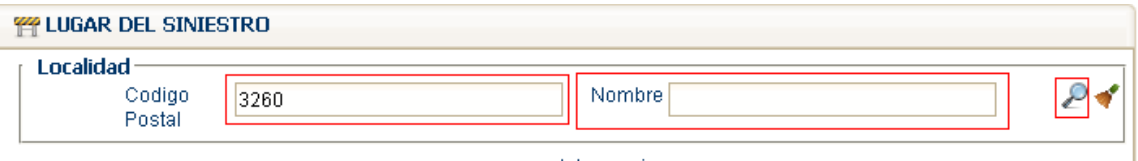

O podemos directamente cliquear en la lupa lo que nos abrirá la pantalla del filtro de búsqueda para el cual se procede igual que con las personas.

En cuanto a *Características del Siniestro* es sencillo, simplemente seleccionaremos dentro de las opciones que nos da en los menús que despliega al clickear, o clickeando las

en Si o No cuando corresponda.

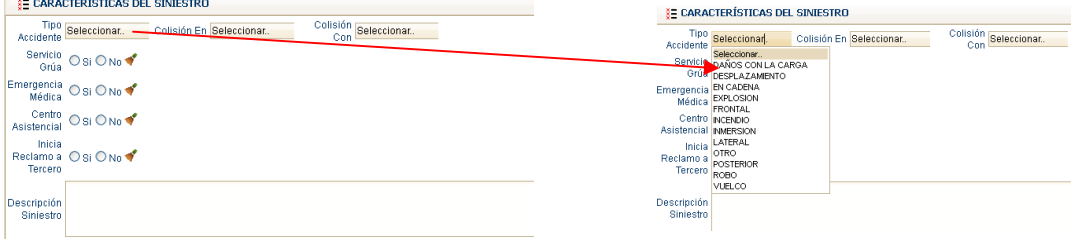

Hecho Generador (HG) se refiere a determinar qué tipo de siniestro es (codificación).

Recordemos!!!Una correcta selección del HG permite una correcta gestión del siniestro.

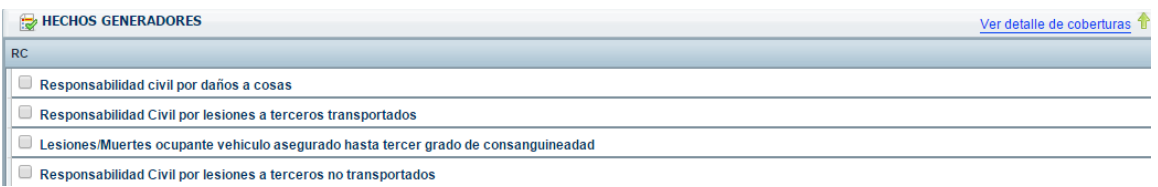

Dentro de los HG vamos a encontrar que hay opciones de **Subhechos** los cuales tienen como objeto poder clasificar y realizar estadísticas más ajustadas sobre los tipos de siniestros.

Por ejemplo: en el caso del robo de un auto estacionado debemos tildar Robo Total. Ahora si el hecho sucedió a Mano Armada acompañado de dicho Robo Total deb tildar ambas opciones. adísticas más ajustadas sobre los tipos de<br>uto estacionado debemos tildar Robo Total.<br>acompañado de dicho Robo Total debemos

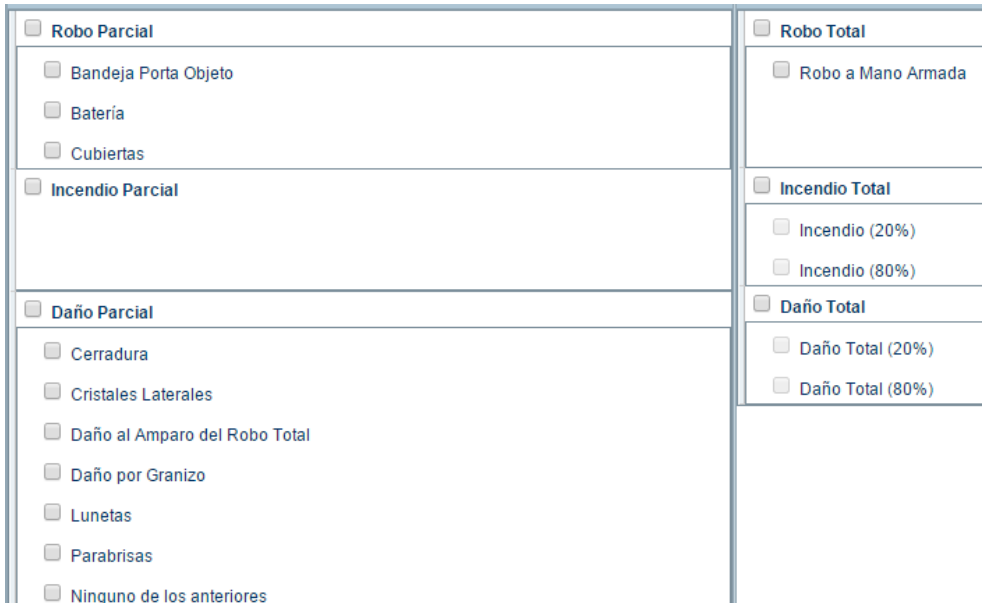

## Por último:

**Ingreso de Denuncias Portal SIS**

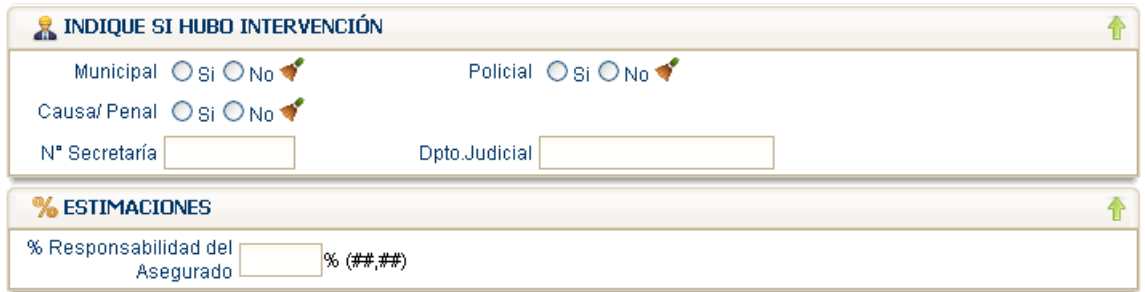

En cuanto a la *estimación SIS* la lleva a cabo de manera automática por medio de la verificación de los siguientes datos: hecho generador, porcentaje de responsabilidad, y elementos cargados en las diferentes pestañas.

Las siguientes pestañas se irán habilitando según el HG que hayamos seleccionado.

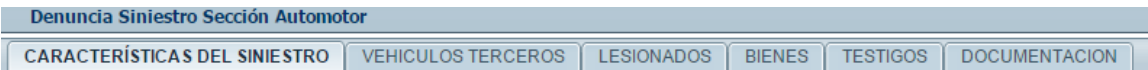

#### Pestaña Vehículos Terceros Terceros

Por medio de *Agregar* ingresaremos los datos del tercero, la opción se utilizara tantas veces como vehículos de terceros haya involucrados. La utilización de esta pantalla se lleva a cabo de la misma manera que la de asegurado y conductor, teniendo los filtros de búsqueda o el **Agregar** en los casos que sea necesario. atos del tercero, la opción se utilizara tantas<br>volucrados. La utilización de esta pantalla se<br>asegurado y conductor, teniendo los filtros de<br>a necesario.<br>nes de Responsabilidad Civil con Lesiones,

Si en el hecho generador tildamos opciones de Responsabilidad Civil con Les entonces:

#### Pestaña Lesionados Lesionados

Donde por medio de *Agregar* ingresaremos a la pantalla donde se cargaran los datos correspondientes, como también las condiciones de la lesión y el lesionado.

El sistema cuenta con un **doble control de carga**, verificando que los hechos generadores seleccionados se correspondan con los datos cargados y viceversa.

Por ejemplo si seleccionamos el hecho generador de lesiones y luego no cargamos el *Por ejemplo* si seleccionamos el hecho generador de lesiones y luego no cargamos el<br>lesionado, el sistema nos avisara largándonos error al momento de querer grabar el siniestro con un número definitivo.

Otras *Pestañas* que siempre aparecen en conjunto con la *Primer Pestaña*son las de: bienes y testigos, las cuales el procedimiento de carga es similar a todas las anteriormente explicadas.

En cuanto a *documentación* nos permite subir aquellos escaneos que queramos adicionar a la denuncia, como ser croquis o el carnet de conducir.

adicionar a la denuncia, como ser croquis o el carnet de conducir.<br>● El croquis debe contener imágenes \*.gif, \*.png, \*.jpg, \*.jpng<br>Para subir el *croquis*optaremos en el Submenú de Ingresos por *Importar documento en* lote: donde seleccionaremos Croquis, y por medio de seleccionar ingresaremos a la carpeta donde se encuentran guardadas las imágenes, las seleccionaremos y por medio de Aceptar estas serán subidas.

Por lo cual:

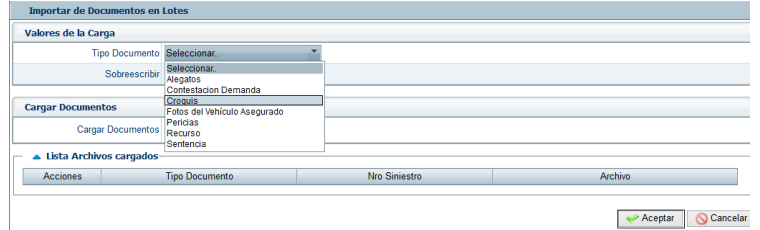

Finalizada la carga de todos los datos al formulario otorgaremos nro de siniestro por medio de la opción de:

Guardar/Imprimir

**Ingreso de Denuncias Portal SIS**

Guardar/Imprimir, esta se encuentra en el margen derecho inferior del formulario. Además de otorgarnos el número de siniestro correspondiente nos mostrará los reclamos que se generaron a partir de la carga del mismo y el estado de cobertura técnica de cada uno y nos imprime el formulario el cual haremos firmar por el asegurado. por

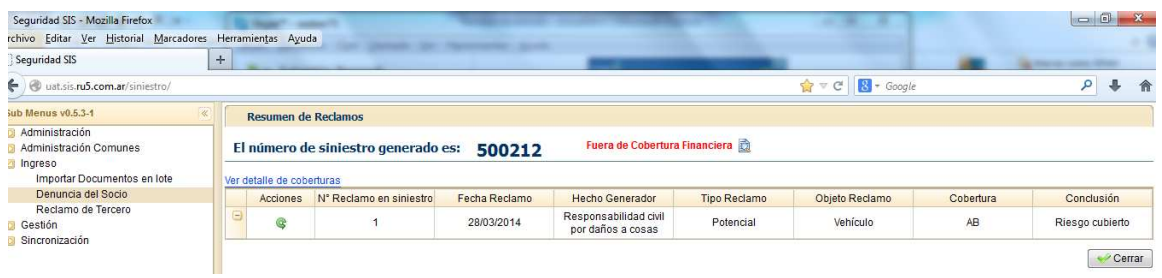

Al mismo tiempo de mostrar la pantalla dará la opción de abrir un documento con la carga realizada, la misma tiene un formato PDF.

Debe abrirse la misma y seleccionar la opción de imprimir dos copias, la primera copia es la que debe firmar el socio/denunciante y completar el croquis correspondiente. irga realizada, la misma ti<br>e abrirse la misma y sele<br>a es la que debe firr<br>espondiente.<br>egunda copia es para ent<br>n el croquis completo de<br>ortar documento en lote). la opción de imprimir dos copias, la<br>socio/denunciante y completar el<br>denunciante. Luego con la denuncia

La segunda copia es para entregar al denunciante. Luego con la denuncia firmada y con el croquis completo deberá escanear el mismo para subirlo al sistema (ver Importar documento en lote

La copia original deberá ser enviada a Casa Central dentro de los dos días La copia original deberá ser enviada a Casa Central dentro de los dos días siguientes de ingresado el siniestro.

# IMPORTANTE

*Guardar Borrador* no otorga número de siniestro, solo guardalo ingresado hasta ese momento con el fin de poder continuar la carga en otro momento.-

Una vez realizadas todas las acciones previas, damos por terminado el ingreso del siniestro.